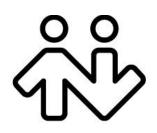

Bria Android Edition User Guide CounterPath Corporation Suite 300, One Bentall Centre 505 Burrard Street, Box 95 Vancouver, BC V7X 1M3 Tel: 604.320.3344 sales@counterpath.com www.counterpath.com

© April 2013 CounterPath Corporation. All rights reserved.

This document contains information proprietary to CounterPath Corporation, and shall not be used for engineering, design, procurement, or manufacture, in whole or in part, without the consent of CounterPath Corporation. The content of this publication is intended to demonstrate typical uses and capabilities of the Bria *Android Edition* application from CounterPath Corporation. CounterPath makes no warranty regarding the content of this document, including—but not limited to—implied warranties of fitness for any particular purpose. In no case will CounterPath, its employees, officers or directors be liable for any incidental, indirect or otherwise consequential damage or loss that may result after the use of this publication.

CounterPath and the view logo are trademarks of CounterPath Corporation. This manual corresponds to Bria *Android Edition* version 2.3.

Google and Android are trademarks of Google Inc.

SILK is a registered trademark of Skype Inc.

The Bluetooth word mark, figure mark, and combination mark are all trademarks that are owned by the Bluetooth SIG.

All other trademarks are the trademarks of their respective owners.

## Contents

| About Bria Android Edition                | 1  |
|-------------------------------------------|----|
| Configuring Bria                          | 3  |
| Getting Ready                             | 3  |
| Setting up                                | 4  |
| Setting up Presence and Instant Messaging | 7  |
| Making Phone Calls                        | 11 |
| Starting and Quitting Bria                | 11 |
| Interaction between Bria and Native Phone | 12 |
| Placing a Bria Call                       | 13 |
| Handling Incoming Calls                   | 16 |
| Handling One Established Call             | 17 |
| Recording Calls                           | 18 |
| Placing a Second Bria Call                | 19 |
| Handling Two Established Calls            | 21 |
| Unattended (Basic) Transfer               | 22 |
| Attended Transfer                         | 23 |
| Conference Call                           | 23 |
| History                                   | 24 |
| Handling Video Calls                      | 26 |
| Accessing Voicemail                       |    |
| Presence and Instant Messaging            | 29 |
| Sending an IM                             | 29 |
| Sending an SMS                            | 31 |
| Receiving an IM and SMS                   |    |
| Viewing Others' Status (Adding a Buddy)   | 34 |
| Setting Your Own Status                   | 37 |
| Responding to Buddy Requests              |    |
| Settings                                  |    |
| Accounts                                  | 40 |
| Preferences                               | 46 |
| Advanced Settings                         | 48 |
| Premium Features                          | 52 |
| A Troubleshooting                         | 53 |
| B Dial Plans                              | 54 |
| C Glossary                                | 56 |

# 1 About Bria Android Edition

Bria *Android Edition* is a SIP-based phone for an Android phone. With Bria *Android Edition* (Bria), you can use the Wi-Fi internet connection on your Android phone to make and receive calls without using your mobile data plan. In addition, you can use the mobile data connection for phone calls when you are not in a Wi-Fi zone.

#### **Standard Telephone Features**

Bria Android Edition has all the standard telephone features, including:

- Call display and Voicemail indicator.
- Speakerphone, Mute and Hold.
- Call history list of received, missed and dialed calls.
- Call transfer.
- Audio call recording.
- Three-way audio conference.
- Audio codecs G.711, G722, GSM, iLBC and SILK<sup>TM</sup>, with an option to purchase codecs G.729a and Adaptive Multi-Rate wideband (AMR-WB).
- Ringtones and contact avatars.
- Support for DTMF: the ability to enter numbers to use an auto attendant.

#### **Advanced Features**

- Video calls. Must be purchased separately as an in-app purchase.
- Presence and Messaging using the XMPP protocol and the SIP SIMPLE protocol. Must be purchased separately as an in-app purchase.
- NAT traversal (STUN and ICE).
- Secure call signaling (TLS).
- Audio encryption (SRTP).
- Quality of Service (QoS).
- DNS SRV record lookups.
- Call quality statistics.
- Application diagnostics (logging and log files uploading).

### **Operating System**

Your device must run on Android V2.3.3 or later.

#### Accessories

The following accessories are supported:

- Headset with microphone (including Bluetooth<sup>TM</sup>): Bria *Android Edition* uses the ear-piece and microphone on the headset.
- Headphones (no microphone): Bria *Android Edition* uses the ear-piece on the headphone and the built-in microphone on the Android phone.

# 2 Configuring Bria

We strongly recommend that you perform your initial setup from within a "known" network, such as in your enterprise or university campus Wi-Fi zone or within range of your home network (if you have one) and not in a network such as an internet cafe.

## 2.1 Getting Ready

i

- 1. Set up Wi-Fi connection. From the main phone screen, tap Settings > Wireless & networks, and look at the Wi-Fi field:
  - If it has a checkmark and a message such as "Connected to MyEnterprise", then your phone has a Wi-Fi connection. Go to the next step.
  - If it has no checkmark and the line "Turn on Wi-Fi", then tap the field to turn on Wi-Fi and wait for the message "Connected to MyEnterprise"
  - If the message does not appear, tap Wi-Fi settings (the next field). On the Wi-Fi settings screen, tap the desired network and complete the popup that appears. The message "Connected" will appear.

You can connect to as many networks as you want. Whenever you move into range of one of these networks (and assuming you are not already connected elsewhere), you will automatically connect to that network.

Indicates that there is a Wireless connection

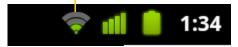

- 2. Set up mobile data connection (if applicable). From the main phone screen, tap Settings > Wireless & networks, and then tap Mobile networks. Make sure:
  - Data enabled is On
  - Use only 2G networks is Off (in order to enable 3G).
- 3. Let Bria use mobile data when no Wi-Fi is available. To do so, launch Bria and go to Preferences and turn on "Use When Available" and "Allow VoIP Calls".
- 4. Obtain account information from your VoIP service provider.
  - Your username, password and domain.
  - Your autorization name, if used by your service provider.
  - Your voicemail number, if your service provider provides this service.
- 5. Tap the Bria icon on the phone.

### 2.2 Setting up

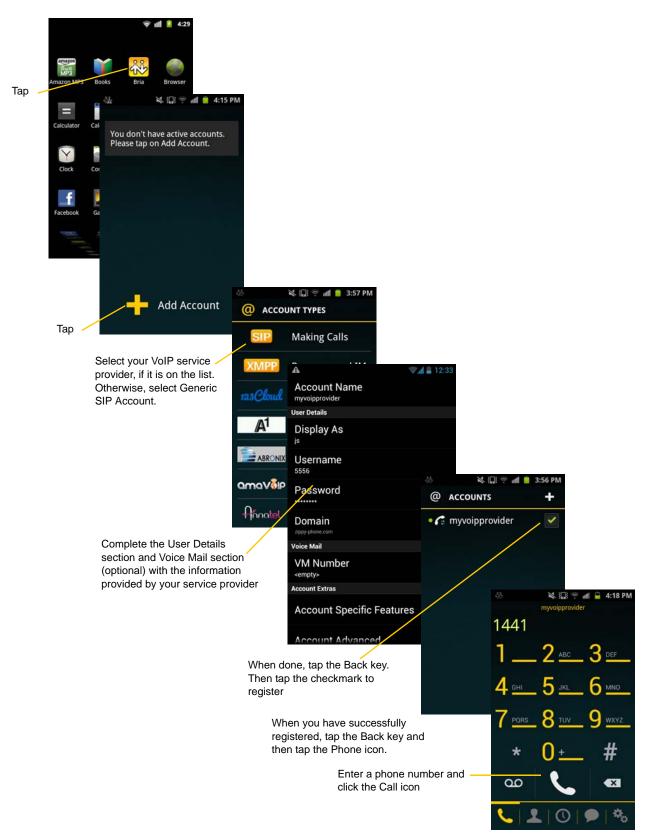

#### **Account Status**

| Status   | Meaning                                                                                                    |
|----------|----------------------------------------------------------------------------------------------------|
| 62       | The account is in the process of registering.                                                                 |
| 6        | The account is enabled and registered for incoming and outgoing calls.                                        |
| 6        | The account is enabled only for outgoing calls. (Accounts > Account Advanced > Incoming Calls is turned off.) |
| 6        | The account is disabled. You can enable it; it will then automatically register.                              |
| <b>G</b> | The account is enabled but registration failed. Check that you entered your account credentials correctly.    |

### Setting up Multiple Accounts

You can set up more than one account if you have service from more than one VoIP service provider.

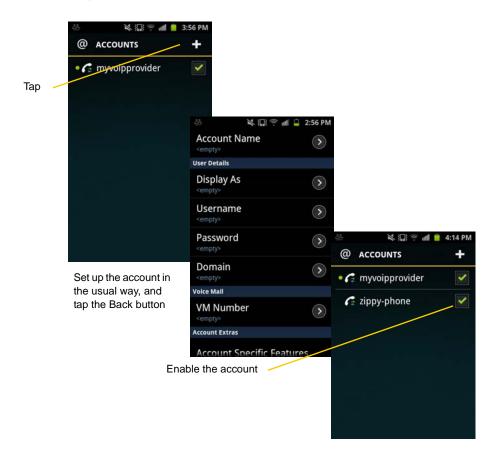

#### **Setting the Primary Account**

One account is always set as the primary account. This account is used by default for outgoing calls. You can change the primary account or you can override it for one call (page 14).

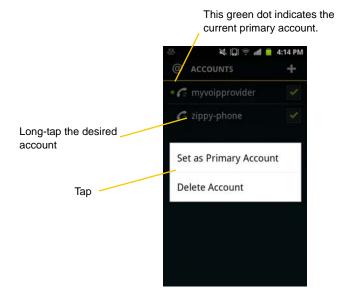

### 2.3 Setting up Presence and Instant Messaging

Presence and Messaging is a premium feature available as an in-app purchase. With Presence and Messaging, you can share online status with your buddies (such as Available, Away, On the phone), and exchange instant messages with them.

Bria supports the XMPP protocol and the SIP SIMPLE protocol. You can create an XMPP account on Bria with your Gmail or Facebook credentials to communicate with your buddies. To use a SIP account for Presence and Messaging, make sure your VoIP service provider supports this service for SIP SIMPLE. Texting (sending SMS) to PSTN phone numbers is also available if your VoIP service provider supports this service.

To use the Presence and Messaging feature for XMPP and/or SIP SIMPLE, you need to purchase the feature from Google Play. To do so, go to Settings > Premium Features, and follow the prompt (see page 52 for details). After the purchase, the Messages tab appears at the bottom of Bria. Then follow the steps below, depending on the protocol you want to use.

### For XMPP

To use the Presence and Messaging feature for XMPP, you need to create an XMPP account with the credentials such as Gmail or Facebook. As soon as your account is connected to an XMPP server, your buddies appear on your Buddies list.

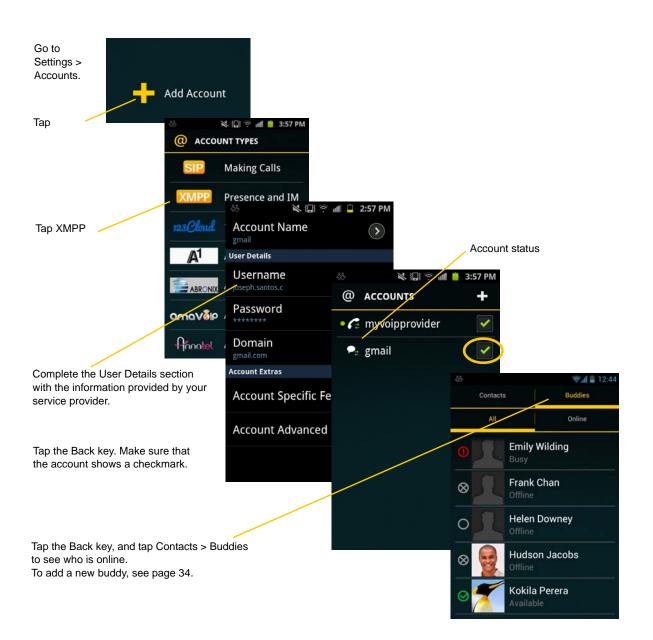

#### **Account Status**

| Status | Meaning                                                                                                    |
|--------|----------------------------------------------------------------------------------------------------|
| ₽_     | The account is in the process of registering.                                                                                                    |
| •₽_    | The account is connected to an XMPP server, and can be used to send and receive instant messages.                                                                                                    |
| •      | The account is disabled. You can open the account and enable it; it will then automatically connect.                                                                                                    |
|        | The account is enabled but it is not connected. To connect, tap the checkmark on the right.                                                                                                    |
| *      | If you do not want to use an account, you should disable it (rather than disconnecting). If you leave the account disconnected (instead of disabled) it will automatically connect next time you start Bria. |

### For SIP SIMPLE

To use the Presence and Messaging feature for SIP SIMPLE, you need to change the setting on your SIP account. Then add a new buddy to see other people's presence (see page 34). If you are new to Bria and have not set up your SIP account for making phone calls yet, it will be easier to set up Bria as a phone first (see page 4), then follow the steps below.

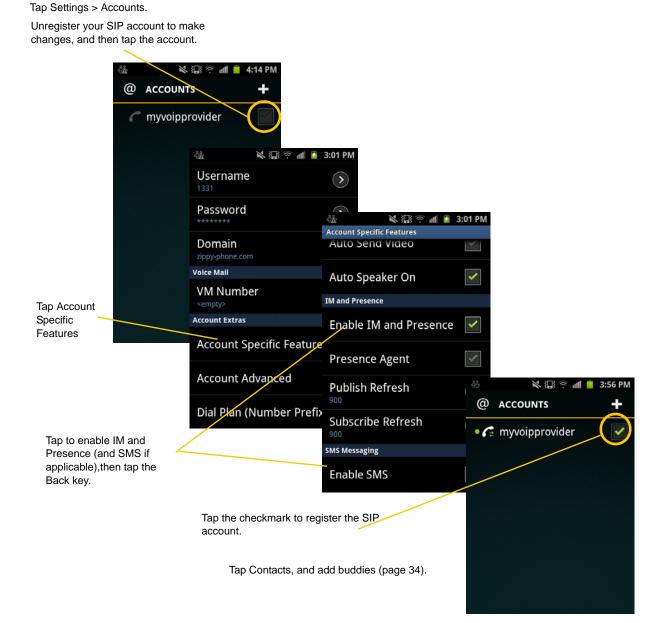

# 3 Making Phone Calls

## 3.1 Starting and Quitting Bria

Tap the Bria icon to start Bria. After a few seconds, the Bria screen appears.

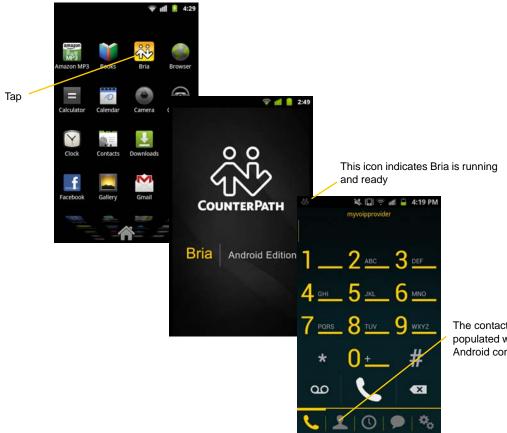

The contacts tab is automatically populated with contacts from your Android contact list.

To quit the Bria application:

- 1. Display the Phone, Contacts, or History screen or the first Settings screen.
- 2. Tap the Menu button on the Android phone and choose Exit.

### 3.2 Interaction between Bria and Native Phone

#### Contacts

• Bria uses your contacts saved on your phone. Bria's contacts are continually synchronized with your native contacts; adding, modifying or deleting a contact from one list updates the other list.

#### **Placing Calls**

- You can place a Bria call so long as you are not already on a native call or not already on two Bria calls.
- You can place a native call regardless of the state of Bria.

#### **Incoming Calls**

- An incoming Bria call rings on your phone unless you are on a native call or you are already on two Bria calls. In both these cases, the new incoming call will go to Bria voicemail instead.
- Incoming native calls: Being on a Bria call has no impact on your native phone: native calls will be received in the usual way. Therefore, you should be prepared to accept or decline a native call.

#### **Established Calls**

- If you accept an incoming native call, any live Bria call goes on hold. You will not be able to take the Bria call off hold until you end the native call.
- You can have up to two Bria calls established at the same time and switch between them.

### 3.3 Placing a Bria Call

You can place a Bria call unless you are already on a native call or already on two Bria calls.

#### Using the Dialpad

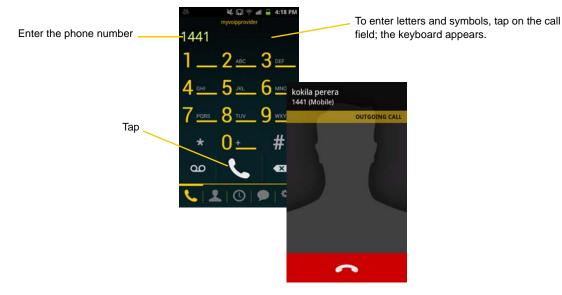

#### From the Bria Contact List

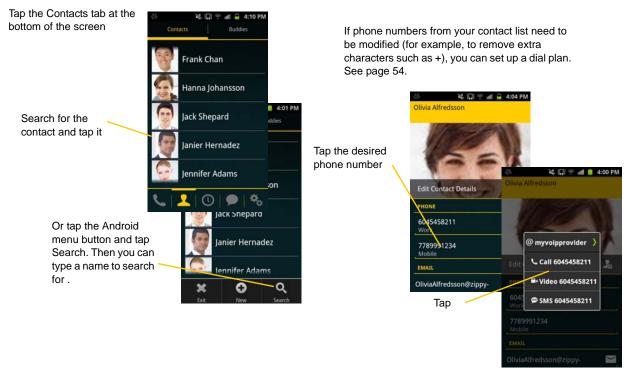

### The "Network Quality Issues" Message

This message appears if there is network congestion or a poor quality Wi-Fi signal. Try moving closer to your Wi-Fi access point.

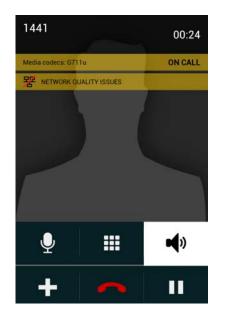

### Making a Call from another Account

If you have more than one account enabled, you can change the account to use on a given phone call.

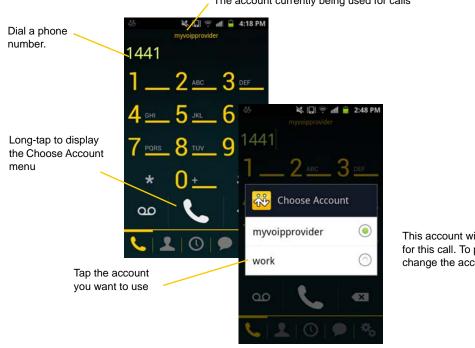

The account currently being used for calls

This account will be used only for this call. To permanently change the account, see page 5.

#### From the Bria Contact List

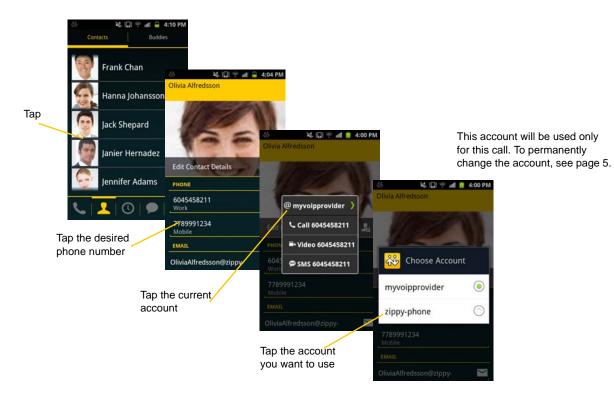

## 3.4 Handling Incoming Calls

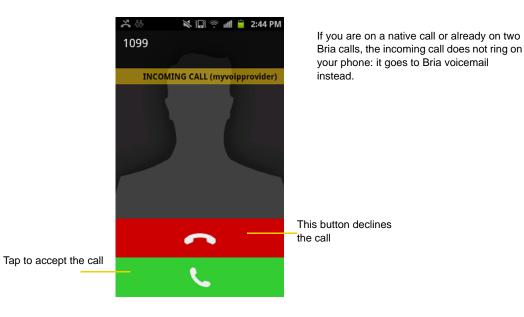

### When Bria Is in the Background

If you receive an incoming call when Bria is in the background, Bria will automatically come to the foreground so you can handle the call.

### 3.5 Handling One Established Call

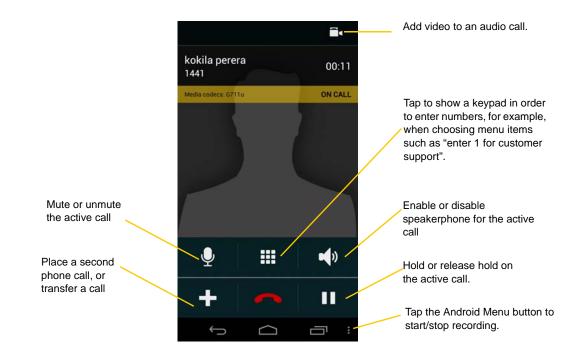

### 3.6 Recording Calls

Tap the Andrpod menu button and then tap Turn on recording.

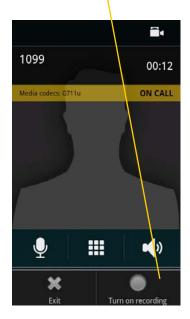

You can pause recording by stopping recording and then starting again. Both recording sessions are saved in one file. To stop recording, tap the Android menu button and tap Turn off recording.

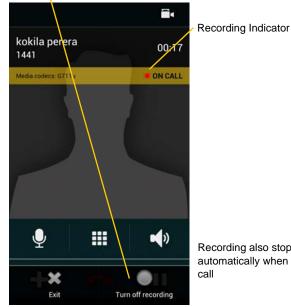

Recording also stops automatically when you end the

You can listen to the recording on the History screen on Bria. You can also access the recorded files using a file explorer or a file manager. The recording is saved in the WAV format under the /sdcard/Bria folder of the device.

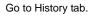

The red dot indicates the call was recorded.

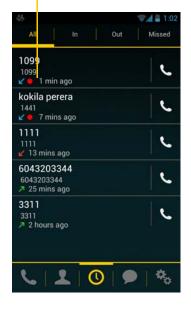

Tap to listen to the recording. Bria launches a media player on the device.

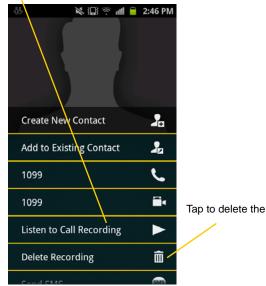

Tap to delete the recording.

### 3.7 Placing a Second Bria Call

When you are already on one Bria call, you can place a second Bria call using the dial pad, from your Contact list, or from the History.

### Using the Dialpad

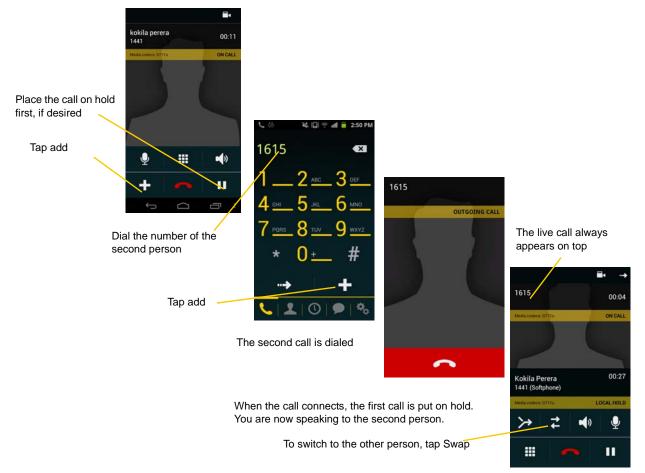

### From the Contact List

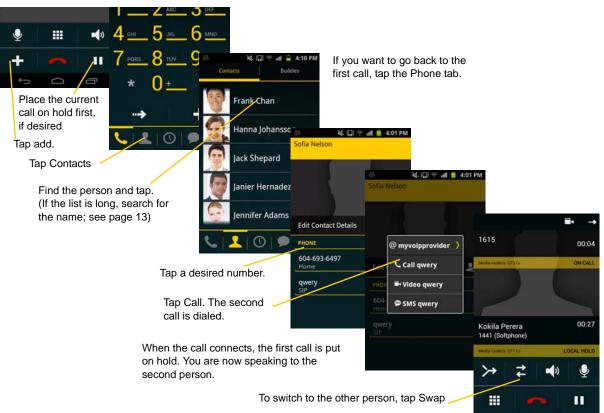

#### From the History

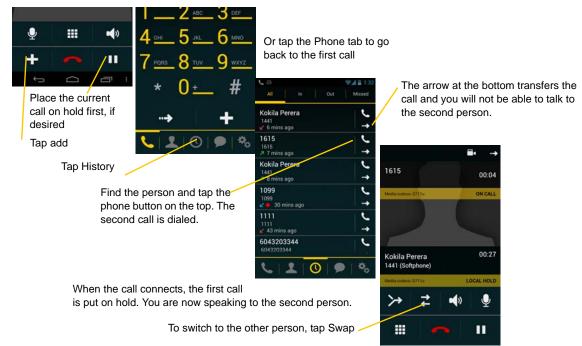

### 3.8 Handling Two Established Calls

#### Handling Two Bria Calls

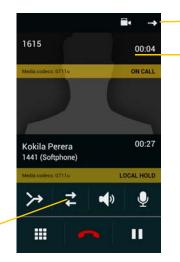

Tapping the arrow button transfers the call to the other person who is on hold.

The live call always appears at the top

To switch to the other person, tap Swap

### Handling a Bria Call and a Native Call

If you accept an incoming native call, any live Bria call goes on hold.

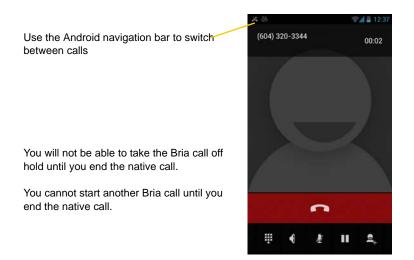

## 3.9 Unattended (Basic) Transfer

You can transfer the current Bria call to a second person without first talking to the second person.

### Using the Dialpad

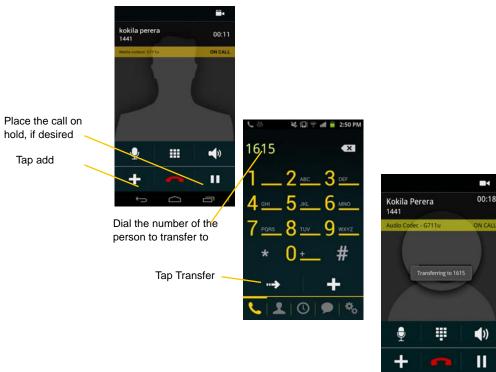

A call is placed to the transfere, and it ends on your side.

### 3.10 Attended Transfer

You can speak to the second person first then transfer the first person to them.

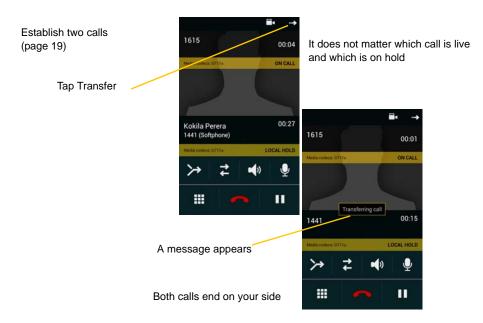

### 3.11 Conference Call

When you have two Bria calls established, you can merge the calls into a three-way conference call.

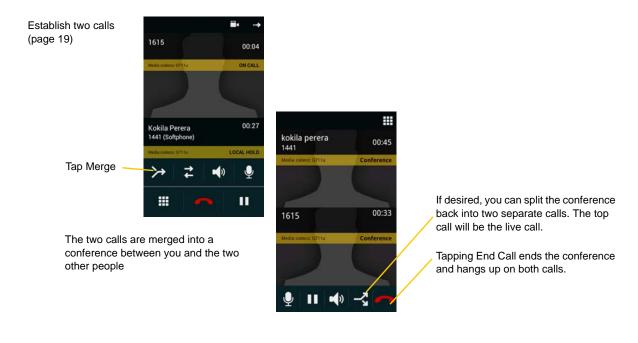

### 3.12 History

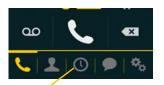

Tap th

| he History tab.          | All In Out                              | Missed   |
|--------------------------|-----------------------------------------|----------|
| Tap to phone this person | Frank Chan<br>1444<br>↗ 0 mins ago      | د        |
|                          | Janier Hernadez<br>5556<br>✔ 4 mins ago | -le      |
|                          | Jennifer Adams<br>1615<br>↗ 4 mins ago  | <u> </u> |
|                          | Janier Hernadez<br>5556<br>✔ 1 hour ago | <u> </u> |
|                          | Janier Hernadez<br>5556<br>✓ 1 hour ago | ل        |
|                          | L 1 0 9                                 | •        |

💐 🕼 😤 📶 🔒 3:17 PM

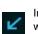

Long-tap on a name

Incoming call that was answered

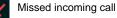

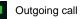

Tapping quickly displays this menu

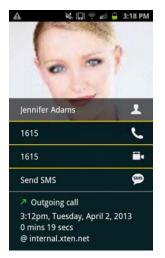

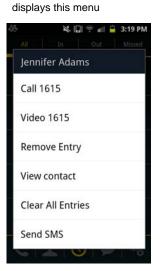

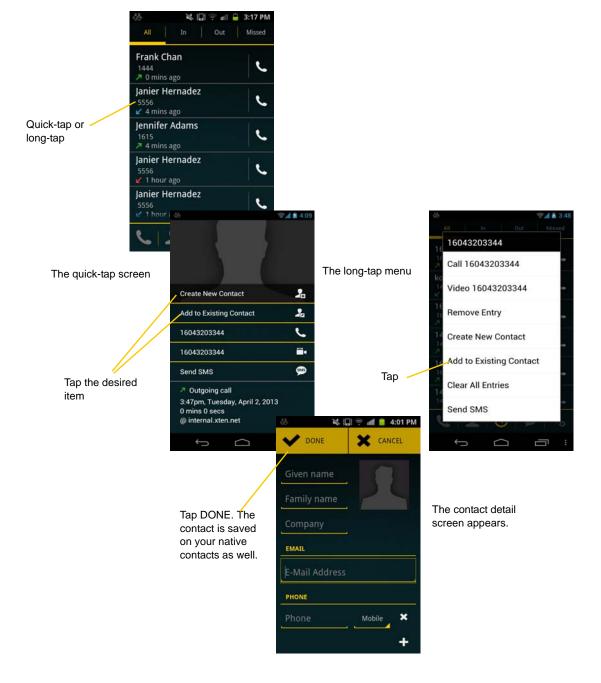

#### Adding a Contact from the History

### 3.13 Handling Video Calls

To use video on Bria, the Video Calls premium feature must be purchased (see page 52).

### **Placing a Video Call**

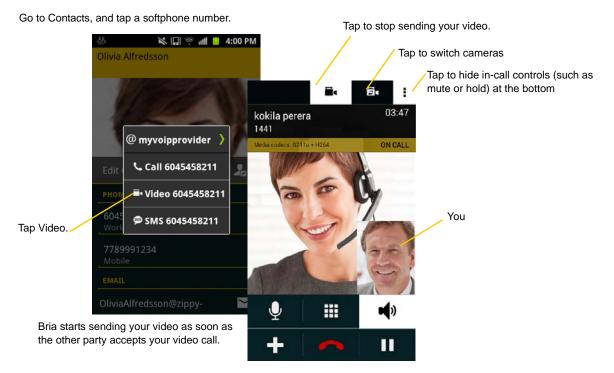

### Adding Video during an Audio Call

When you place a call using Dialpad, Bria makes an audio call. You can add video to the audio call by tapping the Video icon on the top right corner.

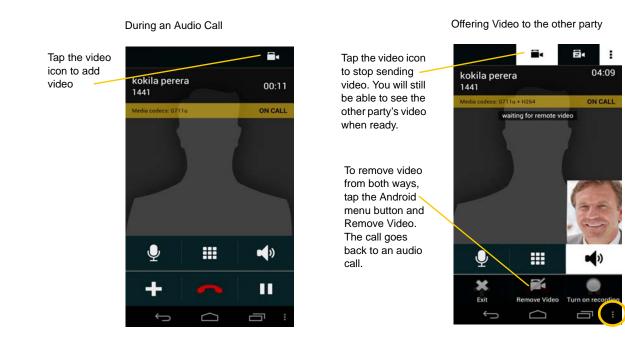

#### **Receiving a Video Call**

When the other party places a video call, you will see their video on Bria after you answer the call.

- You can start sending your video if desired by tapping the Video icon on the top right corner.
- If you do not want to receive the other party's video during a call, tap the Android menu button and tap Remove Video. The call will be switched to an audio call.

#### **During a Video Call**

During a video call, you can:

- transfer a video call. The transferred call will be placed as an audio call, and then both parties can add video to the audio call.
- establish two video calls and merge them into an audio conference call (no video conference call supported yet).
- record only audio of video calls.

### 3.14 Accessing Voicemail

If your VoIP service provider provides a voicemail service, then incoming calls go to voicemail if:

- Bria is not running.
- You are currently on a native call.
- You already have two Bria calls established.

The voicemail indicator

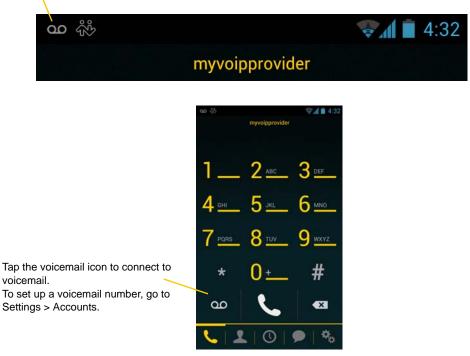

#### **Clearing the Voicemail Indicator**

After you have checked your voicemail, you can clear the voicemail indicator to stop the notification. (If you clear the indicator while you still have unchecked messages, the indicator will appear again!)

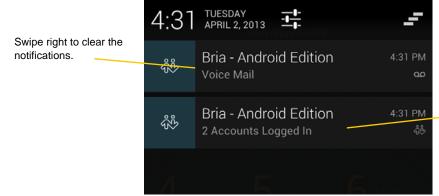

- Tap to launch Bria. This notification remains in the status bar all the time to inform the registratopm status.

# 4 Presence and Instant Messaging

With Presence and Messaging, you can share your online status (presence) and exchange instant messages with the contacts who have a softphone number or an XMPP address. You can also send an SMS from a SIP account to PSTN mobile phone numbers if your VoIP service provider supports this feature.

Presence and Messaging is available as an in-app purchase. Make sure your VoIP service provider supports SIP SIMPLE before purchasing this option if you plan to use this feature over SIP SIMPLE. To purchase this option and set up your Bria, see page 7.

### 4.1 Sending an IM

You can send an instant message to your buddy. If you have no buddies, add someone as a buddy first (page 34).

0.0 4:09 PI Available - IŦ SMS 🕷 🏭 😤 📶 🚊 3:23 PM Hanna Johansso Tap a conversation. 🔘 Emily Wilding **Emily Wilding** Or tap to 🛇 Frank Chan Kokila Perera select a buddy. 🔘 Hanna Johansson Hudson Jacobs 🛇 Hudson Jacobs Kokila Perera hi Kokila Kokila Perera 3:46 PM 🛇 Louis Bertin got your message 🛇 Naheed Mohammadi **Olivia Alfredsson** Type a message. Tap to send.

Tap the Messages tab.

### By Selecting a Contact

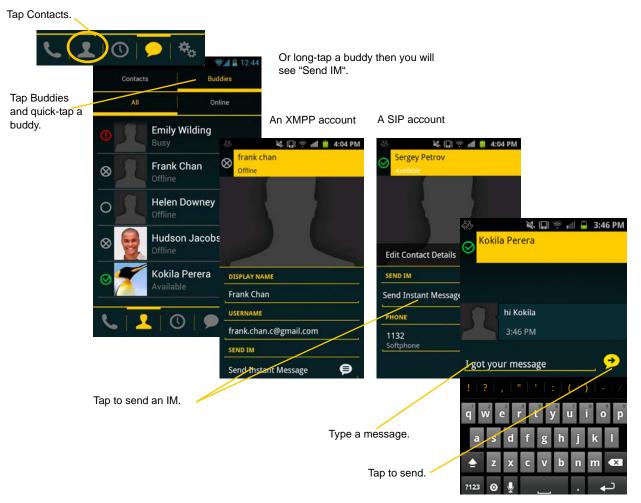

### 4.2 Sending an SMS

You can send an SMS from your SIP account to mobile phone numbers if your VoIP service provider supports this feature. Before sending an SMS, make sure SMS is enabled (ON) on Preferences and on your SIP account.

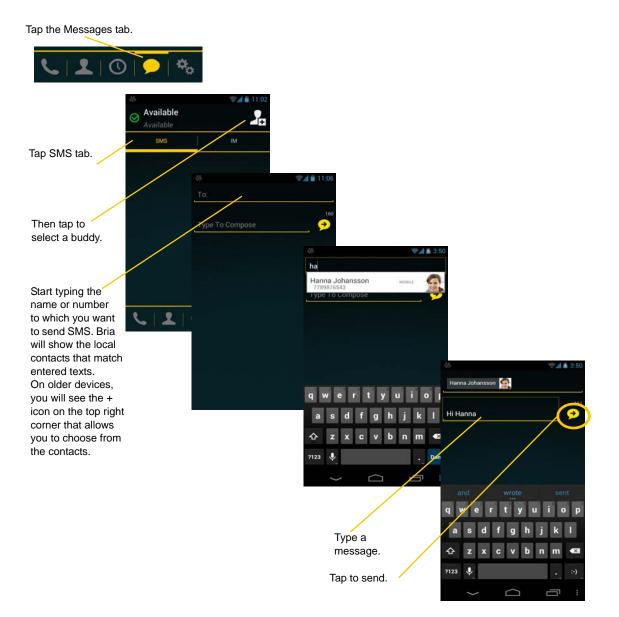

### By Selecting a Contact

Tap Contacts.

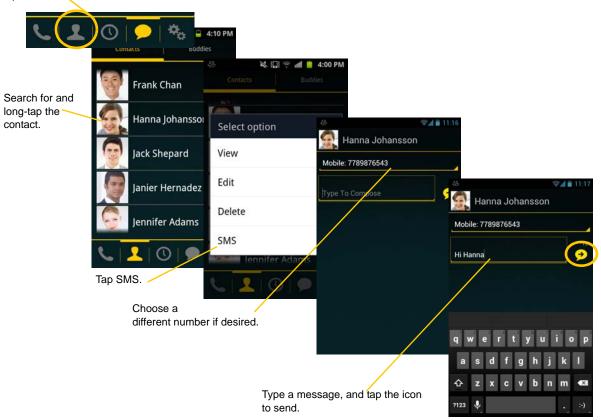

# 4.3 Receiving an IM and SMS

An alert comes up when you receive an IM or SMS.

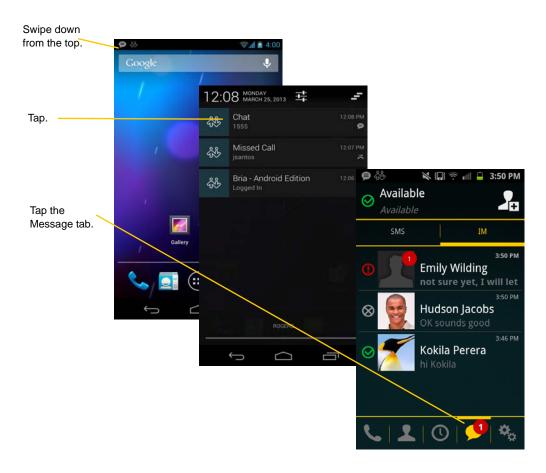

# 4.4 Viewing Others' Status (Adding a Buddy)

To view someone's online status, you need to add this person as a buddy. A buddy must have an XMPP address or a softphone number. An XMPP address and a softphone number are typically a username. For XMPP accounts, your buddies are stored in an XMPP server, not in your local Android phone contacts. This means the name and presence of your buddies appear in your Buddies list (not in All Contacts) while your XMPP account is connected. For SIP accounts, your buddies are stored in your local Android phone contacts.

## **XMPP** Accounts

Make sure your XMPP account is ON (connected to an XMPP server).

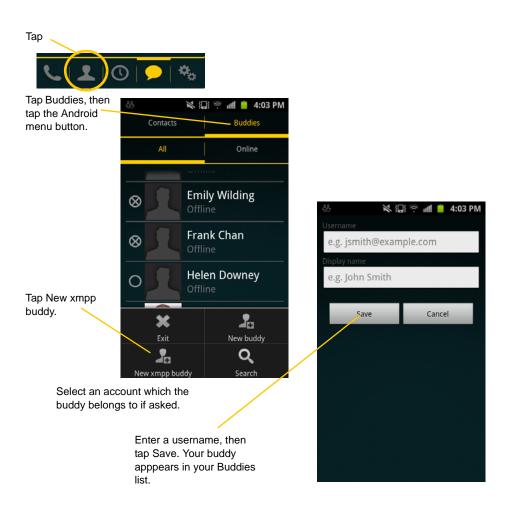

### **SIP** Accounts

To see someone's online status, you can either add a new contact as a buddy, or edit an existing contact.

#### Editing an existing contact to see online status

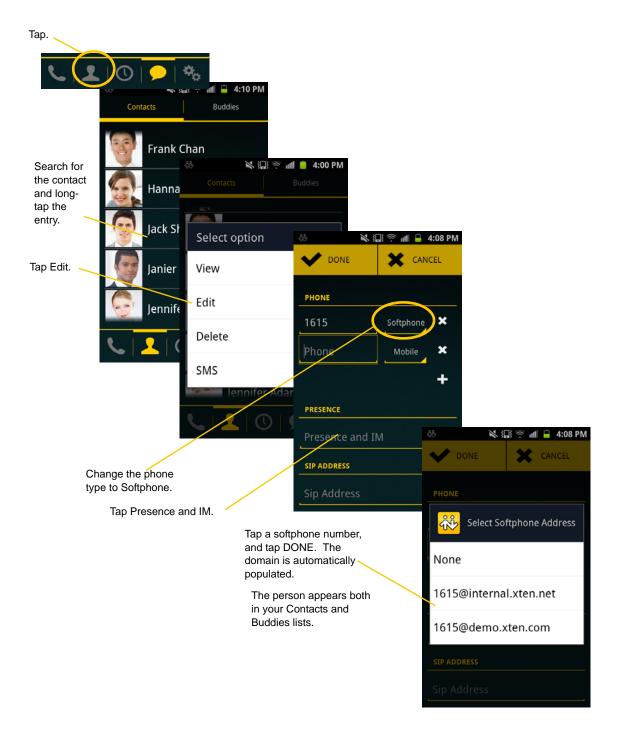

Tap.

Adding a new contact as a buddy

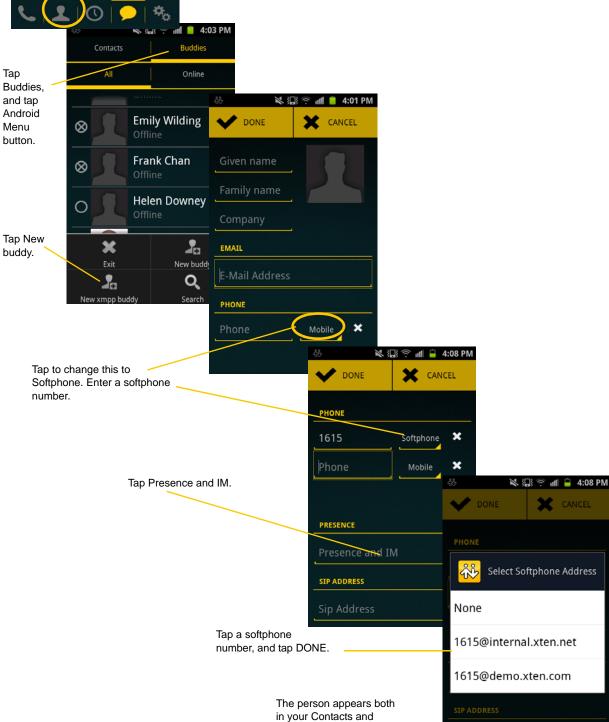

Buddies lists.

# 4.5 Setting Your Own Status

When you start Bria, your online status becomes "Available". When you make or receive a phone call, Bria automatically updates your status to "On The Phone" if your online status is "Available" and no custom status note is specified. You can change your status from "Available" to other statuses such as "Busy" or "Away". Once you change your status from "Available" or specify a custom status note, your status will remain as specified until you switch yourself.

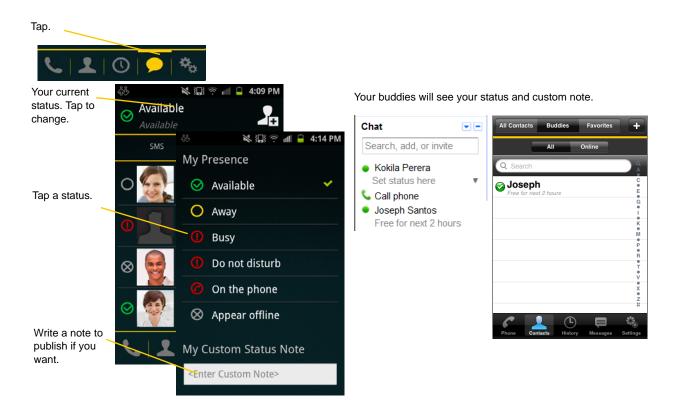

#### Presence

| Status            | Meaning                                                                                                    |
|-------------------|----------------------------------------------------------------------------------------------------|
| Available         | People can call you and send you an IM. If no custom status note is specified, Bria automatically switches "Available" to "On The Phone" when you make or receive calls.                                                                                                    |
| O <sub>Away</sub> | People can call you and send you an IM.                                                                                                    |
| 0 Busy            | People can call you and send you an IM.                                                                                                    |
| Do Not Disturb    | No one can call you; the call fails and your call history shows a missed call. Your buddies can send you IM; an alert comes up on the Messages/IM tab.                                                                                                    |
| On The Phone      | When you make or receive phone calls, Bria automatically updates your status to "On The Phone" if your status is "Available" and no custom note is specified. When your call finishes, your status goes back to "Available".                                                                       |
|                   | While you are on the phone, you can still send and receive IMs.                                                                                                    |
| Appear Offline    | You are able to see presence of your buddies, but your buddies see you as offline. You will actually receive phone calls and IMs if your buddies do contact you; they are unlikely to do so because your buddies cannot tell the difference between "Appear Offline" and you really being offline. |

## 4.6 Responding to Buddy Requests

When using an XMPP account, you may receive a buddy request. You must respond to the request.

A pop-up message comes up when someone adds you as a buddy .

| Tap a desired option. | Do you want to add kokila.<br>perera1@gmail.com to buddy<br>list? |    |  |
|-----------------------|-------------------------------------------------------------------|----|--|
|                       | Yes                                                               | No |  |

When using a SIP account for presence, you will not receive a buddy request. As soon as the person on the other end registers your softphone number on the client, the person will see your presence without your acceptance. Similarly, you will see someone's presence right away without having to wait for the person's response.

# 5 Settings

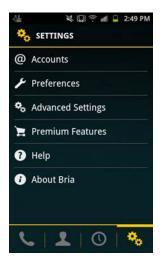

- Accounts: See page 40.
- Preferences: See page 46.
- Advanced Settings: See page 48.
- Premium Features: See page 52.

# 5.1 Accounts

All the information for the fields on this screen must be supplied by your VoIP service provider.

3:01 PN

 $\mathbf{>}$ 

 $\mathbf{>}$ 

 $\diamond$ 

atures

Prefixes)

To change these fields on an existing account, you must first unregister the account.

## **SIP** Accounts

| <b>A</b>                     | 👽 📶 🚔 12:33 | Side .               | ¥ 🗔 🔅         |
|------------------------------|-------------|----------------------|---------------|
| Account Name                 |             | Userna               | me            |
| User Details                 |             | 1551                 |               |
| Display As<br><sup>js</sup>  |             | Passwo               | rd            |
| Username                     |             | Domair<br>zippy-phon |               |
| Password                     |             | Voice Mail           |               |
|                              |             | VM Nu                | mber          |
| Domain                       |             | <empty></empty>      |               |
| zippy-phone.com              |             | Account Ext          | ras           |
| Voice Mail                   |             |                      |               |
| VM Number<br><empty></empty> |             | Accoun               | t Specific Fe |
| Account Extras               |             | Accourt              | t Advanced    |
| Account Specific Featur      | res         |                      |               |
| Account Advanced             |             | Dial Pla             | n (Number     |

| Field                     | Description                                                                                                    |  |
|---------------------------|----------------------------------------------------------------------------------------------------|--|
| Account Name              | Change the name as desired. For example, "business account"                                                                                                    |  |
| Display As                | Your name. Other people may see this as the caller ID (or they may see just your phone number).                                                                                                    |  |
| Username                  | Typically the account number (phone number) for the account. Provided by your VoIP service provider. For example, if your account is 6045551212@myVoipProvider.com, the username is "6045551212"                        |  |
| Password                  | Provided by your VoIP service provider.                                                                                                    |  |
| Domain                    | Provided by your VoIP service provider. For example, if your account is 6045551212@myVoipProvider.com, the domain is "myVoipProvider.com"                                                                               |  |
| VM Number                 | The number to dial to connect to voicemail and check messages. Provided by your VoIP service provider. If there is a number in this field, tapping the VM icon on the phone tab will connect to voicemail; see page 28. |  |
| Account Specific Features | See below.                                                                                                    |  |
| Account Advanced          | See page 42.                                                                                                    |  |
| Dial Plan                 | See page 54.                                                                                                    |  |

### Account Specific Features (SIP)

| 5                       | 👽 📶 💼 5:18 | 45<br>(5)                 |   |
|-------------------------|------------|---------------------------|---|
| count Specific Features |            | Account Specific Features |   |
| Mobile Data Network     |            | Auto Send Video           |   |
| Disable Mobile Data     |            | Auto Speaker On           | ~ |
|                         |            | IM and Presence           |   |
| Disable VoIP Calls      |            | Enable IM and Presence    | * |
| Video Calls             |            |                           |   |
| Enable Video            | <b>~</b>   | Presence Agent            |   |
|                         |            | Publish Refresh           |   |
| Always Offer Video      |            | 900                       |   |
|                         |            | Subscribe Refresh         |   |
| Auto Send Video         |            | 900                       |   |
|                         |            | SMS Messaging             |   |
| Auto Speaker On         | <b>~</b>   | Enable SMS                | ~ |
| IM and Presence         |            | Split Longer Messages     |   |

| Field                  | Description                                                                                                    |  |  |
|------------------------|----------------------------------------------------------------------------------------------------|--|--|
| Disable Mobile Data    | If you have multiple accounts and want to use mobile data only on some of the accounts, turn this setting on for the account you <i>do not</i> want to use data. This setting appears only when "Use When Available" is enabled under Preferences.                                                                                                    |  |  |
|                        | <ul> <li>When ON, no mobile data will be used; this account does not register with SIP service when Bria is in the mobile network. You will get no messages or notifications on this SIP account when Wi-Fi is not available. You also will not be able to place or receive calls without Wi-Fi.</li> <li>When OFF, Bria will attempt to connect to SIP service using mobile data.</li> </ul>           |  |  |
| Disable VoIP Calls     | If you have multiple SIP accounts and want to allow VoIP Calls over the mobile network only on some of the accounts, turn this setting on for the account you <i>do not</i> want to allow VoIP calls. This setting appears only when "Allow VoIP calls" is enabled under Preferences and "Disable Mobile Data" is OFF (You need to allow Bria to use mobile data in order to place/receive VoIP calls). |  |  |
|                        | • When ON, no VoIP calls will be made on this SIP account when Wi-Fi is not available.                                                                                                    |  |  |
|                        | When OFF, VoIP calls will be made on this SIP account.                                                                                                    |  |  |
| Enable Video           | ON to make video calls on this SIP account. To use this feature, you must purchase "Video Calls", and enable video on Preferences . See page 52 for purchasing the feature.                                                                                                    |  |  |
| Always Offer Video     | ON to always dial a number with video offer. Whether you use the keypad, the Contacts tab, or the History tab, all the outgoing calls will offer video to the other party. The default is Off.                                                                                                    |  |  |
| Auto Send Video        | When On, Bria automatically starts sending video when you receive video calls. When Off, vide does not start until you tap the video icon. The default is Off.                                                                                                    |  |  |
| Auto Speaker On        | Usually ON. While headsets are connected to Bria, the sound always comes from the headsets regardless of this setting.                                                                                                    |  |  |
|                        | This setting could solve a problem that audio calls are treated as video calls (thus the speaker comes on automatically). Turning this setting off allows you to hear the sound from the earpiece.                                                                                                    |  |  |
| Enable IM and Presence | ON to share your online status with and send instant messages to your buddies. To use this feature, you must purchase "Presence and Messaging". See page 52.                                                                                                    |  |  |
| Presence Agent         | Turn ON if your VoIP service provider supports Presence Agent for SIP SIMPLE. The default is Off.                                                                                                    |  |  |
| Publish Refresh        | Interval for publishing your status over SIP SIMPLE. Value in seconds. Minimum 30, default 900.                                                                                                    |  |  |
| Subscribe Refresh      | Interval for subscribing your buddy's status over SIP SIMPLE. Value in seconds. Minimum 30, default 900.                                                                                                    |  |  |
| Enable SMS             | ON to send an SMS to PSTN cell phone numbers by using the SIP SIMPLE protocol. Turn ON i your VoIP service provider supports this feature. The purchase of "Presence and Messaging" is required to use this feature.                                                                                                    |  |  |

| Field                 | Description                                                                                                    |
|-----------------------|----------------------------------------------------------------------------------------------------|
| Split Longer Messages | When on, you can type more than 160 characters in one SMS. Bria splits the long message to multiple SMS and sends them to the SIP server. |

## Account Advanced (SIP)

| Account Advanced                            | Account Advanced<br>Use ICE Wi-Fi       | 9:36<br>Account Advanced        | 👶 🛛 🐨 🗐 9:36<br>Account Advanced     |
|---------------------------------------------|-----------------------------------------|---------------------------------|--------------------------------------|
| Outbound Proxy<br><empty></empty>           | Use ICE Mobile                          | SIP Registration Incoming Calls | Call Dialing<br>Use Tel Uri          |
| Authorization Name                          | Network Traversal<br>Global IP Wi-Fi    | Refresh Interval                | SIP Miscellaneous<br>Single Register |
| DTMF Type<br>Send DTMF using<br>RFC 2833    | Global IP Mobile                        | Refresh Mobile Interval         | Connection Reuse                     |
| Also Send Inband DTMF                       | Transport and Security<br>SIP Transport | Call Dialing<br>Use Tel Uri     | Passive Session Timer                |
| Media Network Traversal Suppress STUN Wi-Fi | Encrypt Audio                           | SIP Miscellaneous               | Enable IMS                           |
| Suppress STUN Mobile                        | Never<br>SIP Registration               | Single Register                 | Keep Alive<br>Wi-Fi Interval         |
|                                             | Incoming Calls                          | Connection Reuse                | 30<br>Mobile Interval                |
|                                             | Dafrach Intarial                        | Passive Session Timer           | 9                                    |

| Field                 | Description                                                                                                    |
|-----------------------|----------------------------------------------------------------------------------------------------|
| Outbound Proxy        | If your VoIP service provider has an outbound proxy and requires that you provide that address to Bria, enter the domain name or the IP address obtained from your provider.                                                                                                    |
| Authorization Name    | May not be required. But if it is required, it will be provided by your VoIP service provider.                                                                                                    |
| Send DTMF using       | The method used for DTMF, sent when you press a number key when dealing with an auto attendant (such as "press 1 for customer service").                                                                                                    |
|                       | Enter the value specified by your VoIP service provider: RFC 2833, SIP Info, or Inband DTMF.                                                                                                    |
|                       | If DTMF tones are not being recognized, trying the other method may resolve the issue. If DTMF is still not working, contact your VoIP service provider for information about DTMF and IVR.                                                                                                    |
| Also Send Inband DTMF | This applies when RFC2833 or SIP Info is selected as a DTMF method.                                                                                                    |
|                       | When On, inband DTMF is sent in addition to the other two methods (RFC 2833 or SIP Info) chosen above.                                                                                                    |
| Suppress STUN Wi-Fi   | Allows you to control the use of STUN per account.                                                                                                    |
|                       | <ul> <li>On: No STUN is used on this particular account. This setting overrides the STUN Wi-Fi setting under Advanced Settings (which applies to all accounts); when Suppress STUN Wi-Fi is ON, no STUN is used on this particular account even if STUN is enabled under Advanced Settings.</li> <li>Off (default): the app decides whether to use STUN depending on the STUN Wi-Fi setting under Advanced Settings.</li> </ul> |
| Suppress STUN Mobile  | This setting has the same functionality as Suppress STUN Wi-Fi, but applies only when you are connected over the mobile network.                                                                                                    |
| Use ICE Wi-Fi         | ICE is involved only in media routing (it is not involved in SIP signaling).                                                                                                    |
|                       | ON: Bria will use ICE to discover addresses for media packets. ICE provides a good guarantee of two-way audio. However, to use ICE successfully, both endpoints in a call must use ICE and specifically must use draft 19 of the ICE standard.                                                                                                    |
|                       | OFF: Try turning ICE off if you are not using Android phone behind a firewall or NAT.                                                                                                    |
| Use ICE Mobile        | This setting has the same function as ICE Wi-Fi, but applies only when you are connected over the mobile network.                                                                                                    |

| Field                   | Description                                                                                                    |
|-------------------------|----------------------------------------------------------------------------------------------------|
| Global IP Wi-Fi         | • On (checked): Bria will publish its public IP address at the signaling level. The public address may not work with some NATs or firewalls.                                                                        |
|                         | • Off: Bria will publish its private IPs at the signaling level. Typically, you turn this field off only if instructed to do so by your VoIP service provider or system administrator.                              |
| Global IP Mobile        | This setting has the same function as Global IP Wi-Fi, but applies only when you are connected over mobile network.                                                                                                 |
|                         | If you set this setting to On, you must also set Global IP Wi-Fi to On.                                                                                                    |
| SIP Transport           | Tap to display the choices. Contact your VoIP service provider to identify the types of transport that are supported.                                                                                               |
|                         | • UDP and TCP do not support signal encryption.                                                                                                    |
|                         | • TLS does support signal encryption. You may need to install a certificate on your Android phone; speak to your VoIP service provider.                                                                             |
| Encrypt Audio           | You can encrypt a phone call at the media (audio) level:                                                                                                    |
|                         | • Never: Audio is not encrypted.                                                                                                    |
|                         | • If Possible: On a given call, audio will be encrypted if the other person supports and is also using audio encryption. If not, audio will not be encrypted.                                                       |
|                         | • Always: Audio will always be encrypted. The call will fail if the other person cannot accept encrypted calls.                                                                                                    |
| Incoming Calls          | Typically On (which means you can receive calls on Bria). If Off, you will not be able to receive calls.                                                                                                    |
| Single Register         | Applies only if Global IP is on.                                                                                                    |
|                         | • On (checked): Bria will register using a single register request.                                                                                                    |
|                         | • OFF: Bria will register using an unregister and a register.                                                                                                    |
|                         | Only turn on if advised by your VoIP service provider.                                                                                                    |
| Connection Reuse        | When On the app uses existing connections by including an 'ob' parameter in a header as defined in RFC5626. Changing this setting might solve problems with dropping or holding calls. The default is On.           |
| Refresh Interval        | The timer interval between Bria's attempts to register in order to refresh the account registration.<br>Range 30-900 in seconds. This value is placed in the "Expires" header field of the SIP<br>REGISTER message. |
|                         | Change this value only if advised to do so by your VoIP service provider.                                                                                                    |
| Refresh Mobile Interval | This setting has the same functionality as Refresh Interval, but applies only when you are connected over the mobile network.                                                                                       |
| Use Tel Uri             | Change this value only if advised to do so by your VoIP service provider.                                                                                                    |
|                         | • On: Prefix SIP URIs with tel://                                                                                                    |
|                         | • Off (default): Prefix SIP URIs with sip://                                                                                                    |
| Passive Session Timer   | Controls the use of session timers on SIP accounts. The session timer is used to determine if the call is still active. Only choose Off if advised by your VoIP service provider.                                   |
|                         | • ON (default): Bria will not use session timers in any session, except it is explicitly required by the remote party.                                                                                              |
|                         | • OFF: Bria will use session timers in all sessions whenever the remote party supports and uses it.                                                                                                    |
| Connection Reuse        | • ON: Bria uses existing connections by including an "ob" parameter in a header as defined in RFC5626.                                                                                                    |
|                         | • OFF: Bria does not reuse existing connections.                                                                                                    |
|                         | Changing this setting might solve problems with dropping or holding calls. The default is On.                                                                                                    |
| Enable IMS              | When ON, Bria supports the IP Multimedia Subsystem. The default is Off. Subject to VoIP service provider. Only choose ON if advised by your VoIP service provider.                                                  |

| Field                        | Description                                                                                                    |
|------------------------------|----------------------------------------------------------------------------------------------------|
| Keep Alive - Wi-Fi Interval  | A "keep alive" message is a mechanism for maintaining a "pinhole" through your firewall so that phone calls proceed smoothly. The interval specifies how often the message is sent (in seconds). |
|                              | If you are experiencing problems during a Wi-Fi call (a call made over the Wi-Fi internet connection), try setting this interval to a lower number such as 20.                                   |
| Keep Alive - Mobile Interval | Same as above, except the interval applies to calls made over the mobile network.                                                                                                    |

## **XMPP** Accounts

| a si a si a si a si a si a si a si a si | 📮 2:57 PM                       |
|-----------------------------------------|---------------------------------|
| Name                                    | $\diamond$                      |
|                                         |                                 |
| e                                       | $\diamond$                      |
| đ                                       | $\diamond$                      |
|                                         | $\diamond$                      |
| 5                                       |                                 |
| Specific Feat                           | ures                            |
| Advanced                                |                                 |
|                                         | Name<br>e<br>d<br>Specific Feat |

| Field                     | Description                                           |  |
|---------------------------|-------------------------------------------------------|--|
| Account Name              | Change the name as desired. For example, "Gmail".     |  |
| Username                  | The XMPP user ID.                                     |  |
| Password                  | Password for the XMPP user ID.                        |  |
| Domain                    | Domain of the XMPP service. For example, "gmail.com". |  |
| Account Specific Features | See below.                                            |  |
| Account Advanced          | See below.                                            |  |

## Account Specific Feature (XMPP)

| Field               | Description                                                                                                    |
|---------------------|----------------------------------------------------------------------------------------------------|
| Disable Mobile Data | If you have multiple accounts and want to use mobile data on only some of the accounts, turn this setting on for the account you <i>do not</i> want to use data. This setting appears only when "Use When Available" is enabled under Preferences.             |
|                     | <ul> <li>When ON, no mobile data will be used; therefore you will get no messages or notifications on this XMPP account when Wi-Fi is not available.</li> <li>When OFF, mobile data will be used for this XMPP account when Wi-Fi is not available.</li> </ul> |

#### Account Advanced (XMPP)

| 恭                                 | 👽 📶 💼 10:25 |
|-----------------------------------|-------------|
| Account Advanced                  | -           |
| Account Additional                |             |
| Outbound Proxy<br><empty></empty> |             |
| Resource<br><empty></empty>       |             |
| Priority<br><sup>0</sup>          |             |
| Keep Alive                        |             |
| Use Ping                          | <b>~</b>    |
| Interval                          |             |

| Field          | Description                                                                                                    |
|----------------|----------------------------------------------------------------------------------------------------|
| Outbound Proxy | If your VoIP service provider has an outbound proxy and requires that you provide that address to Bria, enter the domain name or the IP address obtained from your provider. |
| Resource       | Used to identify an XMPP session when you log in to multiple clients with this XMPP account (for example, /work or /home).                                                   |
| Priority       | The priority of the resource. The range is from -128 to 127.                                                                                                    |
| Use Ping       | ON to send ping messages to the XMPP server to indicate that the connection is active.                                                                                       |
| Interval       | Specifies how often a ping message is sent to the XMPP server (in seconds). The default is 300.                                                                              |

# 5.2 Preferences

| <b>\$</b>                             | 👽 📶 💼 5:19 | <b>&amp;</b>               | 👽 📶 💼 5:20           |                             |                                                                                                    | 48 .                             | ₹ 🕯 🖬 5:20  |
|---------------------------------------|------------|----------------------------|----------------------|-----------------------------|----------------------------------------------------------------------------------------------------|----------------------------------|-------------|
| Mobile Data Network                   |            | Messaging                  |                      | Phone Number                |                                                                                                    |                                  |             |
| Use When Available                    |            | Enable IM and Presence     | <ul> <li></li> </ul> | Single Touch to Call        | <ul> <li>Image: A second second s</li></ul> | Forward Calls                    |             |
| Allow VoIP Calls                      | ~          | Enable SMS                 | <b>~</b>             | Show URI Domain             |                                                                                                    | <pre>cempty&gt; Additional</pre> |             |
| Incoming Call                         |            |                            |                      | Client-Side Call Forwarding |                                                                                                    |                                  |             |
| Play Ringtone                         | <b>~</b>   | Alert Sound                | $\checkmark$         |                             | 1                                                                                                    | Play Keypad Tone                 | 1           |
| r lay ringtone                        |            |                            |                      | Forward Calls               |                                                                                                    |                                  | _           |
| A Character                           | 1          | Alert Vibration            | ✓                    |                             |                                                                                                    | Keep Wi-Fi Radio Awake           | ~           |
| Vibrate                               | ×          |                            |                      | To Number                   |                                                                                                    | <i>,9</i> )                      |             |
| Contact Image                         |            | Alert Text Tone            |                      | <empty></empty>             |                                                                                                    | Auto Start on Boot               |             |
|                                       |            | Default ringtone (Proxima) | Additional           |                             |                                                                                                    | hato otart on Boot               |             |
|                                       |            | Custom Colors              |                      |                             | (                                                                                                    | Video Calls                      |             |
| Ringtone<br>Default ringtone (Girtab) |            | Select Your Colors         |                      | Play Keypad Tone            | ~                                                                                                    | Enable Video                     | <b>&gt;</b> |
| Messaging                             |            | Phone Number               |                      | Keep Wi-Fi Radio Awake      | <b>~</b>                                                                                                    |                                  |             |
| Fachland Damage                       |            |                            |                      | Reep in Triadio Awake       |                                                                                                    | Send Landscape                   |             |
| Enable IM and Presence                | ~          | Single Touch to Call       | ~                    | Auto Start on Boot          |                                                                                                    | Video Quality                    |             |
| Enable SMS                            | 1          | 011-                       |                      |                             |                                                                                                    | Automatic (Recommended)          |             |
|                                       |            |                            |                      | Midan Calle                 |                                                                                                    |                                  |             |

| Field                  | Description                                                                                                    |  |  |
|------------------------|----------------------------------------------------------------------------------------------------|--|--|
| Use When Available     | Appears only on the devices with mobile data connectivity.                                                                                                    |  |  |
|                        | <ul> <li>On (checked): When a Wi-Fi connection is not available, Bria will attempt to connect to SIP/XMPP services using the mobile data network. Data charges with your mobile carrier will apply. You will be able to receive messages and voice mail notifications when Bria is in the mobile data network. You will also have a choice to allow/ disallow VoIP calls using a separate setting "Allow VoIP Calls".</li> <li>Off: When a Wi-Fi connection is not available, SIP and XMPP services will be unregistered; you will get no messages or notifications. "Allow VoIP Calls" is OFF; you will not be able to place or receive calls either.</li> </ul> |  |  |
| Allow VoIP Calls       | Appears only on the devices with mobile data connectivity. "Use When Available" must be On to use this setting.                                                                                                    |  |  |
|                        | <ul> <li>On (checked): When a Wi-Fi connection is not available, Bria will attempt to place calls using the mobile data network. Data charges with your mobile carrier will apply. If you turn this setting on, we recommend you purchase the G.729 codec (page 52) because it provides better audio quality on 3G/4G calls.</li> <li>Off: When a Wi-Fi connection is not available, you will not be able to place or receive calls.</li> </ul>                                                                                                    |  |  |
| Play Ringtone          | On to hear the ringtone.                                                                                                    |  |  |
| Vibrate                | On to vibrate when you receive a call.                                                                                                    |  |  |
| Contact Image          | ON to display the image of your contact while receiving or making calls. Use the Android native app to save photos of contacts.                                                                                                    |  |  |
| Ringtone               | Set to the desired ringtone.                                                                                                    |  |  |
| Enable IM and Presence | On to enable IM and Presence on Bria.                                                                                                    |  |  |
| Enable SMS             | On to enable SMS on Bria.                                                                                                    |  |  |
| Alert Sound            | ON to play a ringtone when you receive a new message.                                                                                                    |  |  |
| Alert Vibration        | ON to vibrate when you receive a new message.                                                                                                    |  |  |
| Alert Text Tone        | The ringtone for incoming messages.                                                                                                    |  |  |
| Custom Colors          | You can change the default color of Bria.                                                                                                    |  |  |

| Field                  | Description                                                                                                    |  |
|------------------------|----------------------------------------------------------------------------------------------------|--|
| Single Touch to Call   | <ul> <li>When On, tapping a phone number on the Contacts or History tab will immediately make a call. However, if SMS and/or video is enabled on the account, user will get a prompt to choose call/sms/video.</li> <li>When Off, user will see a confirmation prompt.</li> </ul>                                                                                                    |  |
|                        |                                                                                                    |  |
| Show URI Domain        | • On: The phone number displayed for an incoming, outgoing or established call will include the domain name (for example, 1234@myVoipProvider.com).                                                                                                    |  |
|                        | • Off (default): The domain name is not included in the display.                                                                                                    |  |
| Forward Calls          | On to send all incoming calls to a specific number. So long as Bria is enabled and registered and Keep Awake (above) is on, incoming calls will be forwarded to this phone number.                                                                                                    |  |
| To Number              | The number to forward calls to, when Forward Calls is on.                                                                                                    |  |
| Play Keypad Tone       | On to hear a tone when you tap the dialpad.                                                                                                    |  |
| Keep Wi-Fi Radio Awake | Controls whether the Wi-Fi radio stays on when the screen goes dark (phone gets auto locked).                                                                                                    |  |
|                        | • On (checked): The Wi-Fi radio stays on, so that when the screen goes dark (1) you stay logged on via Wi-Fi (as long as you are in your Wi-Fi network) and (2) incoming calls will use Wi-Fi instead of mobile data. Radio On uses more battery power. Perhaps choose On if you have a limited data plan.                                                                                                    |  |
|                        | • Off: The Wi-Fi radio is turned off, so that when the screen goes dark (1) Bria will re-<br>log in via the mobile data network and (2) incoming calls will use your mobile data<br>plan. (Unless mobile data is not enabled on your phone and/or in Bria, in which case<br>Bria logs out and you will not receive calls as long as the phone is dark.) Radio Off<br>uses less battery power. Perhaps choose Off if you have an unlimited data plan. |  |
| Auto Start on Boot     | On to automatically start and log into Bria when you start your Android phone. Even if<br>Bria was logged out when you powered off the phone, Bria will start and log in when the<br>phone starts.                                                                                                    |  |
| Enable Video           | ON to make video calls on Bria. Appears only after the "Video Calls" feature is purchased.                                                                                                    |  |
| Send Landscape         | When ON, your video will be forcibly sent in the landscape orientation. This is a compatibility mode for older devices that cannot render video in the portrait orientation Use as an exception. The default is "Off".                                                                                                    |  |
| Video Quality          | • Automatic: Recommended. Let Bria select the best quality to use in a given situation.                                                                                                    |  |
|                        | • Lower (QCIF): Quarter Common Intermediate Format uses 176 horizontal pixels and 144 vertical lines. QCIF transfers one fourth the amount of data; therefore it consumes less memory than CIF.                                                                                                    |  |
|                        | • Higher (CIF): Common Intermediate Format uses 352 horizontal pixels and 288 vertical lines.                                                                                                    |  |
|                        | • Extra High Decode (CIF): Choose this setting when the other party requires a different version of CIF (H.264 Baseline level 1.3), for example, Cisco hard phones.                                                                                                    |  |

# 5.3 Advanced Settings

When you changed an advanced setting, you may be prompted to apply the changes. In order to apply the changes, Bria will automatically unregister and reregister all enabled accounts. This may take a few seconds.

| 🍪 👼 👘 10:32<br>Default Network Traversal | \$5 ♥.▲                | 💼 10:32 🙏                                                                                                   | 10:33    | 45                  | 👽 📶 💼 10:33 |
|------------------------------------------|------------------------|----------------------------------------------------------------------------------------------------|----------|---------------------|-------------|
| Network Traversal Strategy               | RTP Port Start         | Video Codecs Selection                                                                                      |          | Playback Stream     |             |
| VPN Support                              | Microphone Gain        | Mobile Video Codecs                                                                                         |          | SIP Miscellaneous   |             |
| Use VPN If Active                        | Normal                 | Wi-Fi Video Codecs                                                                                          |          | Enable rport        | ~           |
| Media Options                            | Speaker Gain           | TLS Cert Management                                                                                         |          | Enable PRACK        | ✓           |
| Use Bluetooth                            | Advanced Media Options | Verify TLS Cert                                                                                             | <b>~</b> | Encode # in URI     |             |
|                                          | Echo Cancellation Mode | Account Registration Issues                                                                                 |          |                     |             |
| Voice Activity Detection                 | Auto Gain Control      | Alert In Background<br>Enable if you wish to see notification when an<br>account registration state changes |          | Application Logging |             |
|                                          |                        |                                                                                                    | en an    | Verbose Logging     | <b>&gt;</b> |
| Quality Of Service                       | Audio Codecs Selection | Device Hardware                                                                                             |          |                     |             |
| Noise Reduction Rx                       | Mobile Audio Codecs    | Speakerphone Fix<br>Enable if you are unable to toggle the<br>speakerphone while in call                    |          | Send Log            |             |
| Echo Cancellation                        | Wi-Fi Audio Codecs     | Audio Input Source                                                                                          |          | Delete Log          |             |
|                                          | Video Codecs Selection | VOICE_COMMUNICATION                                                                                         |          | Call Statistics     |             |
| RTP Port Start                           | Makila Malain Andrea   | Playback Stream                                                                                             |          |                     |             |

| Field                                            | Description                                                                                                    |  |
|--------------------------------------------------|----------------------------------------------------------------------------------------------------|--|
| Network Traversal Strategy                       | Tap to display the choices; see page 50.                                                                                                    |  |
| STUN Wi-Fi, STUN Mobile,<br>DNS SRV, STUN server | See "Network Traversal Strategy", below.                                                                                                    |  |
| Use VPN If Active                                | If you are using Bria with a VPN connection to your network, turn this field on, to force Bria to select the VPN network interface.                                                                                                    |  |
|                                                  | If you are not using a VPN, turn this field off.                                                                                                    |  |
|                                                  | Do not turn on this field when you not using a VPN connection: the wrong network interface may be selected, resulting in registration problems.                                                                                                    |  |
| Use Bluetooth                                    | On to enable Bluetooth support on Bria. Since there are many known issues regarding<br>Bluetooth support on Android devices, we recommend that you keep this setting off<br>unless you understand the risks of using Bluetooth on Bria on Android devices. |  |
| Voice Activity Detection                         | <ul> <li>On: audio is not transmitted when no one is speaking. Turning this feature on may reduce bandwidth usage.</li> <li>Off: audio is transmitted when no one is speaking.</li> </ul>                                                                  |  |
| Quality of Service                               | If desired, ask your VoIP service provider if Quality of Service(QoS) is supported. QoS can allow your phone calls to be given a higher priority on the network.                                                                                           |  |
|                                                  | Turning QoS on has no effect if your provider does not support it.                                                                                                    |  |
| Noise Reduction Tx                               | When on, Bria attempts to reduce background noise on audio you are transmitting (sending to the other person). This setting appears on the device that has not have native noise reduction support.                                                        |  |
| Noise Reduction Rx                               | When on, Bria attempts to reduce background noise on audio you are receiving from the other person.                                                                                                    |  |
| Echo Cancellation                                | Try turning on this setting if you or the person you are talking to is hearing an echo.<br>When you turn this on, you can also choose the echo cancellation mode. If the other<br>person still hears an echo, turn this setting back to Off.               |  |
| RTP Port Start                                   | Change this value only if advised to do so by your VoIP service provider.                                                                                                    |  |
|                                                  | This indicates the start of the ports range used for RTP and RTCP sessions. The range is 100 ports wide. The range is not observed if ICE is used. The default is 4000.                                                                                    |  |

| Field                  | Description                                                                                                    |
|------------------------|----------------------------------------------------------------------------------------------------|
| Microphone Gain        | Changing this setting may improve audio quality if your voice is loud and distorted for the person you are talking. There are five options; the default is Normal (100%).                                                                                                    |
| Speaker Gain           | Changing this setting may improve audio quality if your voice is loud and distorted for the person you are talking. There are five options; the default is Normal (100%).                                                                                                    |
| Echo Cancellation Mode | Applies only when the "Echo Cancellation" setting is turned on.                                                                                                    |
|                        | • Auto: Lets Bria choose either software or hardware for echo cancellation.                                                                                                    |
|                        | <ul><li>Hardware: You will see this choice only when your device supports this feature.</li><li>Software</li></ul>                                                                                                    |
| Auto Gain Control      | On to automatically adjust the gain. Appears only when this functionality is supported on the device. Typically on.                                                                                                    |
| Codec Options          | See page 51.                                                                                                    |
| Verify TLS Cert        | Applies only if you use TLS as the transport.                                                                                                    |
|                        | <ul> <li>On (default): Bria attempts to verify the certificate, sent by the SIP server, to see if it is trusted. For the certificate to be trusted, a corresponding CA certificate, provided by your VoIP provider, must be installed on your device.</li> <li>Off: Bria accepts the certificate without attempting to verify it.</li> </ul>                                                                                                    |
| Alert In Background    | <ul> <li>On: Bria sends notifications when an account fails to register. Bria also notifies the</li> </ul>                                                                                                    |
| Mert III Daekground    | user after the account is successfully re-registered.                                                                                                    |
|                        | • Off (default): Bria does not send notifications regarding account registration errors.                                                                                                    |
| Speakerphone Fix       | If the speakerphone is always turned on in Bria, turn on this setting and see if that forces the speakerphone to turn off. If the speakerphone is still on, turn this setting off again.                                                                                                    |
| Audio Input Source     | This setting controls how the device processes the audio input from Bria. If the person you are talking to is receiving poor audio, try changing the audio source.                                                                                                    |
| Playback Stream        | This setting controls how the device processes the audio receiving from the other party. If you are receiving poor audio, try changing the playback stream.                                                                                                    |
| Enable rport           | <ul> <li>On: the outgoing INVITE message will have an rport parameter inside the Via header, which indicates that Bria supports RFC 3581. If the server also support RFC 3581, the server should respond with the rport parameter set to the incoming public IP port and the received parameter set to the public IP address. This is the default behavior in previous Bria versions.</li> <li>Off: Bria does not have the rport parameter in the Via header.</li> </ul> |
| Enable PRACK           | <ul> <li>On: Bria advertises that it supports "100rel" and allows PRACK, as defined in RFC 3262. The outgoing INVITE message will have "100rel" in the Supported header and "PRACK" in the Allow header. This is the default behavior in previous Bria versions.</li> <li>Off: Bria will not advertise these features; there will be no "100rel" in the Supported</li> </ul>                                                                                             |
|                        | header.                                                                                                    |
| Encode # in URI        | • On (default): Bria escapes a hash character (#) used in the user part of SIP URI, as required by RFC 3261.                                                                                                    |
|                        | • Off: Bria does not escape a hash character and sends it as is. Turn this setting off if you are having trouble making outgoing calls to a number with a hash character.                                                                                                    |
| Verbose Logging        | Leave this setting OFF unless customer support instructs you to turn it ON in order to troubleshoot a problem you are having on your device. See page 53.                                                                                                    |
| Send Log               | Tap to upload the current log to customer support. See page 53.                                                                                                    |
| Delete Log             | Tap to delete the log files stored on the device.                                                                                                    |
| Call Statistics        | To show detailed information about the current/last call. For example, the number of packets lost.                                                                                                    |
|                        | For an ongoing call, you can refresh the statistics information by either tapping the Refresh button or enabling Auto Refresh on the Call Statistics screen. When Auto Refresh is enabled, the information will get updated every second.                                                                                                    |

#### **Network Traversal Strategy**

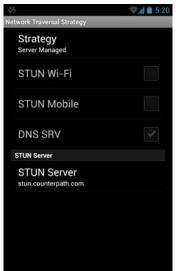

Speak to your VoIP service provider about the strategy to use. Make sure that you change the STUN Server field.

•Application Managed: STUN On and DNS SRV On.

Bria will use the specified STUN server to discover the public address of your device. It will present your public address for SIP signaling. When negotiating media routing, it will present both your public and private addresses or just your public address depending on the ICE settings under Account Advanced.

•Server Managed: STUN Off and DNS SRV On.

Bria will present your device's private address for SIP signaling and when negotiating media routing. Choose this option if your VoIP service provider advises you that it has implemented a network-hosted NAT traversal (or farend NAT traversal) technology such as a session border controller (SBC), media proxy or RTP relay.

•Custom Configuration: Set the settings as desired.

| Field       | Description                                                                                                    |
|-------------|----------------------------------------------------------------------------------------------------|
| STUN Wi-Fi  | <ul> <li>On (checked): Bria will use a STUN server to discover your public IP address.</li> <li>Off: Bria does not discover your public IP address. Therefore, only the private IP address will be used. Typically in this case, Global IP should be turned off.</li> </ul>                                          |
| STUN Mobile | This setting has the same function as STUN, but applies only when you are connected over mobile network.                                                                                                    |
| DNS SRV     | <ul> <li>On (checked): Bria will use DNS SRV to discover the network addresses for your VoIP service provider's VoIP-related services such as a STUN server, if any.</li> <li>Off: Bria will not use DNS SRV for discovery. Only turn this setting off if your system administrator advises you to do so.</li> </ul> |
| STUN Server | Used only if STUN is on. The default is stun.counterpath.com but we recommend that you change this to an address provided by your VoIP service provider. CounterPath cannot guarantee the availability of their STUN server.                                                                                         |

#### **Audio Codecs Selection**

Codecs are programs in Bria involved in transmitting audio; each codec has different characteristics and therefore each works better in some situations than in others.

In general, it is desirable to have several codecs enabled. Make sure that there are common codecs between you and the remote peer, otherwise your call will fail with a 488 error.

#### **Novice and Non-technical Users**

We recommend you use the default setting/priority and let Bria select the best codec to use in a given situation.

#### **Technically Savvy Users**

You may choose to enable one, some or all codecs. If only one codec is enabled, all calls will be made with that codec. If more than one is enabled, Bria negotiates the codec to use (from among the enabled codecs) with the other person. If no codecs are enabled, Bria uses G.711u.

You can prioritize codecs by tapping the Up or Down icon in the list. Codecs higher in the list are given a higher priority in the offer, when negotiating codecs with the other party. Therefore, moving a codec higher should improve its chances of being chosen.

G.722, AMR-WB and SILK-WB are wideband codecs. All other codecs are narrowband. When a wideband codec is used, data usage will be higher and audio quality will generally be better. When a narrowband codec is used, data usage may be lower but audio quality may be affected.

The optional G.729a codec will provide you the best performance (audio quality and bandwidth usage/cost) when using mobile network for phone calls.

# 5.4 Premium Features

Premium Features offer items that you can purchase to use on Bria.

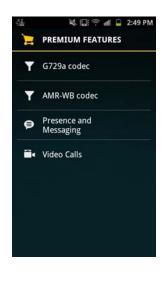

•G.729a codec is a narrowband audio codec that is intended for low bandwidth use. It is particularly recommended if you will be making calls over mobile network because it provides better audio quality on your mobile data connection.

•AMR-WB codec is a wideband codec that provides superior sound quality due to a wider speech bandwidth.

•Presence and Messaging allows you to send instant messages to your buddies and share your online status (presence) with them. You can use this feature on XMPP accounts (such as Gmail or Facebook) and/or SIP accounts, depending on whether your VoIP service provider supports this feature for SIP SIMPLE. With SIP accounts, you can also send SMS to PSTN phone numbers if your VoIP service provider supports this feature.

•Video Calls allows you to make video calls to softphone numbers over Wi-Fi and mobile data network. The H.264 codec and the VP8 codec are supported. Make sure that your VoIP service provider supports video calls before the purchase.

#### Purchasing G.729a or AMR-WB Codec

- 1. Go to Settings> Premium Features.
- 2. Tap the desired codec to go to Google Play. Follow the prompts to purchase the codec.
- 3. Go to Settings > Advanced Settings > Mobile Audio Codecs.
- 4. Tap the codec to enable it.

#### **Purchasing Presence and Messaging**

- 1. Go to Settings > Premium Features.
- 2. Tap "Presence and Messaging" to go to Google Play. Follow the prompt to purchase the feature. When the purchase is complete, you will see an additional tab on your Bria.
- 3. Go to Accounts. Enable the feature on your SIP account, and/or create an XMPP account. See page 7 for details.

#### **Purchasing Video Calls**

- 1. Go to Settings > Premium Features.
- 2. Tap "Video Calls" to go to Google Play. Follow the prompt to purchase the feature.
- 3. Go to Settings > Preferences and scroll down to the bottom. Make sure the video option is enabled.
- 4. Go to Accounts > Account Specific Features. Enable the feature on your SIP account. Then you will see an option to make video calls on the Contacts or History tab.

# A Troubleshooting

#### **More Information**

- You can view Frequently Asked Questions at http://support.counterpath.com/counterpath/products/ counterpathtac\_bria\_androidandroid\_tablet\_edition.
- You can send us comments from http://support.counterpath.com.

### **Using Bria Diagnostics**

| Playback Stream     |                                                                                                    | 🍪 🙀 🏭 🎅 📶 📮 4:19 PM                                                    |                                                                                               |
|---------------------|----------------------------------------------------------------------------------------------------|------------------------------------------------------------------------|-----------------------------------------------------------------------------------------------|
| SIP Miscellaneous   |                                                                                                    | SIP Miscellaneous                                                      |                                                                                               |
| Enable rport        | ✓                                                                                                    | Enable rport                                                           | 🖑 🔌 🎧 👘 🔒 4:20 PM                                                                             |
| Enable PRACK        | <ul> <li>Image: A start of the start of the start of</li></ul> | Enable PRACK                                                           | Enable rport                                                                                  |
| Encode # in URI     |                                                                                                    |                                                                        | Enable PRACK                                                                                  |
| Application Logging |                                                                                                    | Having a technical issue and want<br>A to send a diagnostic log to our | Sending Log Success                                                                           |
| Verbose Logging     | <ul> <li>Image: A start of the start of the start of</li></ul> | support team?<br>Follow up with our team will be<br>required           | The log has been sent.                                                                        |
| Send Log            |                                                                                                    | Yes No                                                                 | Ref#: 67BB76B8<br>Please include the reference<br>number when contacting our<br>support team. |
| Delete Log          |                                                                                                    | Delete Log                                                             | ОК                                                                                            |
| Call Statistics     |                                                                                                    | Call Statistics                                                        | Delete Log                                                                                    |
|                     |                                                                                                    |                                                                        | Coll Statistics                                                                               |

When you have a problem with Bria, customer support may ask you to turn on diagnostics in order to capture information.

- 1. Go to Settings > Advanced Settings and scroll down to the bottom.
- 2. Turn on Verbose Logging.
- 3. Reproduce the problem.
- 4. When done, go to Settings > Advanced Settings and tap Send Log. Once the file has been sent, you will see a Sending Log Success notification; this notification includes a reference number.
- 5. Send an email to support@counterpath.com with the details of your issue and the reference number.
- 6. If sending the file fails, check your Wi-Fi and/or mobile data connectivity.

# **B** Dial Plans

You can create a dial plan in order to modify a phone number used in a phone call (the "input"), in order to ensure the call is placed successfully. For example, you could create a dial plan to change any number that starts with "+1613" to just "613".

## Setting up Dial Plans

You can create up to eight dial plans for an account. Dial plans are account-specific, so make sure you set up a plan for each account that needs one. Bria goes through the dial plans in the order in which they appear on the screen.

Go to Settings > Accounts > tap the account. Scroll down.

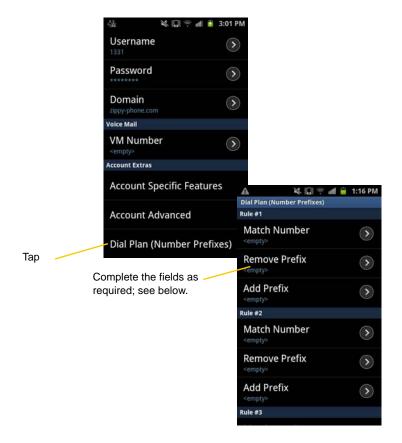

## Designing the Dial Plan

A dial plan has two parts:

- A pattern (the match number) that the phone number (the input) must match.
- The modification to make if the input matches that pattern: removing a prefix, adding a prefix, or removing one prefix and adding another one.

#### Example 1

Match number: +1613x.

Remove Prefix: +1613

Add Prefix: 9

If the input starts with "+1613", then remove the "+1613" then add "9" and dial the number. So +16135550012 is dialed as 95550012.

#### Example 2

Match number: [2-9]xxxxxxxx Add Prefix: 1

If the input is a 10-digit number starting with a number other than 1, then add "1" and dial the number. So 6045550012 is dialed as 16045550012.

#### The Pattern

The pattern can be made up of any combination of the following:

| Element | Description                                                                                                  |
|---------|----------------------------------------------------------------------------------------------------|
| 0 to 9  | Any digit                                                                                                    |
| x       | A single wildcard                                                                                            |
| * # +   | These keyboard symbols                                                                                       |
| []      | A collection that can include a range. For example [6-9] means 6 7 8 9. Or [136-9] means 1 3 6 7 8 9.        |
| •       | Repeat the last element 0 or more times. For example, with the pattern "12." the following input will match: |
|         | 1 (The "2" is repeated zero times)                                                                           |
|         | 12                                                                                                    |
|         | 122                                                                                                    |
|         | 1222 and so on                                                                                               |

#### **The Modification**

The modification can add or remove characters and can be made up of digits, wildcards or symbols.

# C Glossary

| phone icon           | The phone Menu icon, Back icon, Home icon and Search icon are icons (buttons) that are part of the phone device and may have a different appearance and location on different phone devices.                                                                                    |
|----------------------|----------------------------------------------------------------------------------------------------|
| Bria call            | A call made using the Bria screen. Compare to "native call".                                                                                                    |
| DTMF                 | Dual-tone multi frequency. DTMF is the system that is used in interactive voice-<br>response menu systems such as the menu system for accessing voicemail messages.<br>The DTMF system allows the user to interact with the menu by pressing keys on a<br>dial pad or keyboard. |
| ICE                  | Interactive Connectivity Establishment. A method for traversing a firewall.                                                                                                    |
| IM                   | Instant Messaging. A technology that lets users send text messages for near instantaneous delivery and display on each others' devices.                                                                                                    |
| IP address           | A unique number that identifies a computer. Computers on a network use the IP address communicate with each other.                                                                                                    |
| IVR                  | Interactive Voice Response. IVRs use DTMF.                                                                                                    |
| Media                | The audio portion (and the video portion if any) of a call. Compare to "Signaling".                                                                                                    |
| Native call          | A call made using the phone service that comes with the Android phone.                                                                                                    |
| Native phone service | The mobile phone service that comes with the Android phone.                                                                                                    |
| PSTN                 | Public Switch Telephone Network. The traditional land-line phone network.                                                                                                    |
| Presence             | An instant messaging feature that allows users to share information about their online status.                                                                                                    |
| Signaling            | The information in a call that deals with establishing and controlling the connection, and managing the network. The non-signaling portion of the call is the Media.                                                                                                    |
| SIP                  | Session Initiation Protocol. The signaling protocol followed by Bria for handling phone calls.                                                                                                    |
| SIP account          | An account that provides the user the ability to make VoIP phone calls. The account encapsulates the rules and functions the user can access.                                                                                                    |
| softphone address    | The address used to connect to a SIP endpoint. In other words, the "phone number" used in a VoIP phone call. For example, sip:joseph@domainA.com.                                                                                                    |
| STUN                 | Simple Traversal of UDP through a firewall or NAT.                                                                                                    |
| Wi-Fi call           | A call made over the Wi-Fi internet. To make a Wi-Fi call, you must be in a Wi-Fi zone.                                                                                                    |
| XMPP account         | An account that provides the user with the ability to send IMs and view other people's presence.                                                                                                    |
| 3G/4G call           | A call made over the 3G/4G network. If you start (or receive) a call with an Android phone when you are not in a Wi-Fi zone, the call will be a 3G/4G call.                                                                                                    |